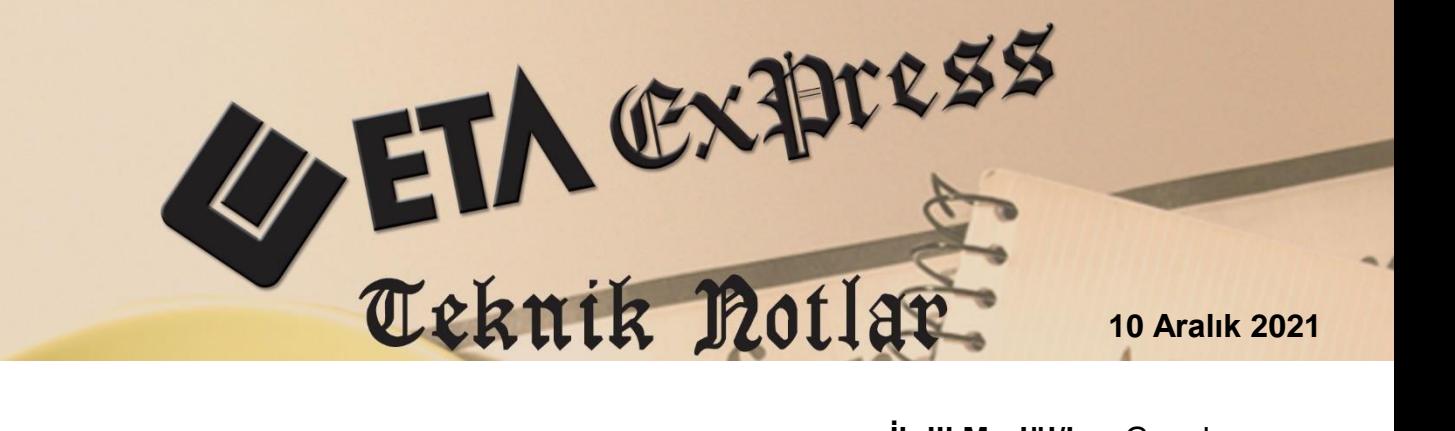

**İlgili Versiyon/lar :** ETA:SQL, ETA:V.8-SQL **İlgili Modül/ler:** Genel

## **TÜRMOB E-BİRLİK SİSTEMİNDEN MÜKELLEF BİLGİLERİNİN SORGULANMASI**

Mükellef bilgileri, programımızın ilgili bölümlerinde Türmob E-Birlik sisteminden, Vergi Kimlik ve T.C Kimlik numarasına göre sorgulanabilir, sorgulanan bilgiler kart ve hareket ekranlarına aktarılarak bilgi girişinde kolaylık sağlanabilir.

Sorgulama işlemleri örneğin; Cari Kartı, Personel Sicil Kartı, İşletme Gelir/Gider Fişleri, Muhasebe Hesap Planı ve Muhasebe-IV Ek Cari Kart Tanımlama bölümlerinde kullanılabilir.

Sorgulama özelliğinin kullanılabilmesi için Türmob E-Birlik Sisteminden Entegrasyon Anahtarı üretilerek programımızda ilgili bölüme tanımlanmalıdır.

## **Entegrasyon Anahtarı Üretilmesi**

[https://ebirlik.turmob.org.tr](https://ebirlik.turmob.org.tr/) adresine kullanıcı girişi yapılarak, ekrana gelen sol menü üzerinden "**Entegrasyon Anahtarları**" linkine tıklanır.

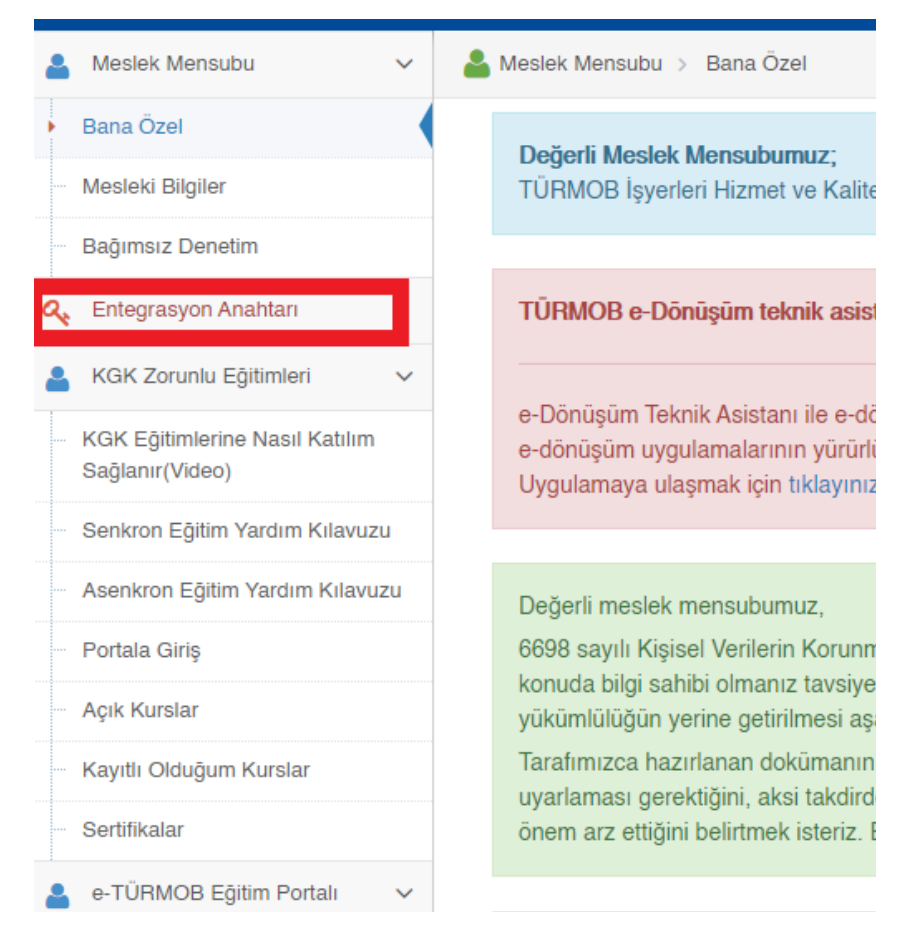

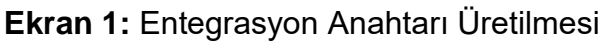

Açılan ekranda Uygulama bölümüden ETA seçilir. Onay kutucuğu işaretlenir ve **Ekle**  butonuna basılarak yeni bir "**Entegrasyon Anahtarı"** üretilir.

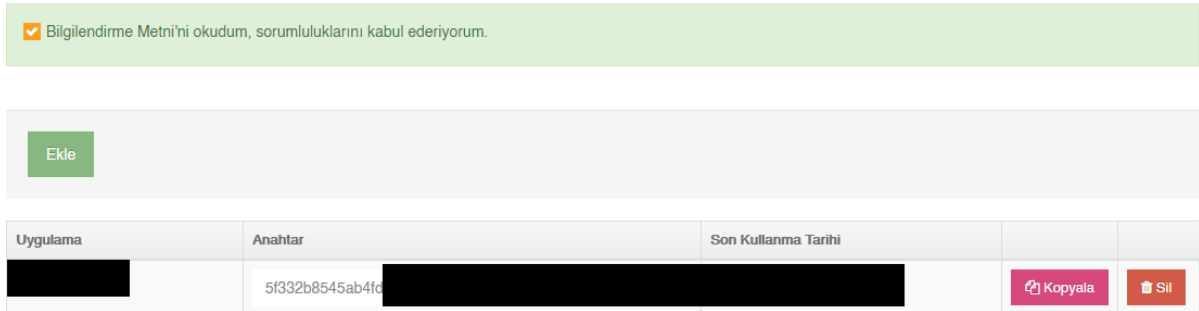

**Ekran 2:** Entegrasyon Anahtarı

Üretilen entegrasyon anahtarı Kopyala butonu ile kopyalanarak hafızaya alınır.

## **Entegrasyon Anahtarın Programımıza Tanımlanması**

Entegrasyon anahtarın programımıza tanımlanması için Sistem Yönetimi (EtaSqlSys) modülünde **Ortak Tanımlar Ortak Parametreler** bölümündeki **Muhasebeci Parametreleri** sayfasına girilir.

Bu sayfada yer alan **"TÜRMOB, Muhasebeciler Odası e-Birlik Sistemi Bağlantı Bilgileri"** bölümündeki tanımlar doldurulur. Bu bölümde mali müşavirin Adı Soyadı, E-Birlik sisteminden ürettiği Entegrasyon Anahtarı ve Vergi Kimlik Numarası tanımlanır. Entegrasyon Anahtarı Bölümüne daha önce hafızaya alınan bilgi kopyalanır.

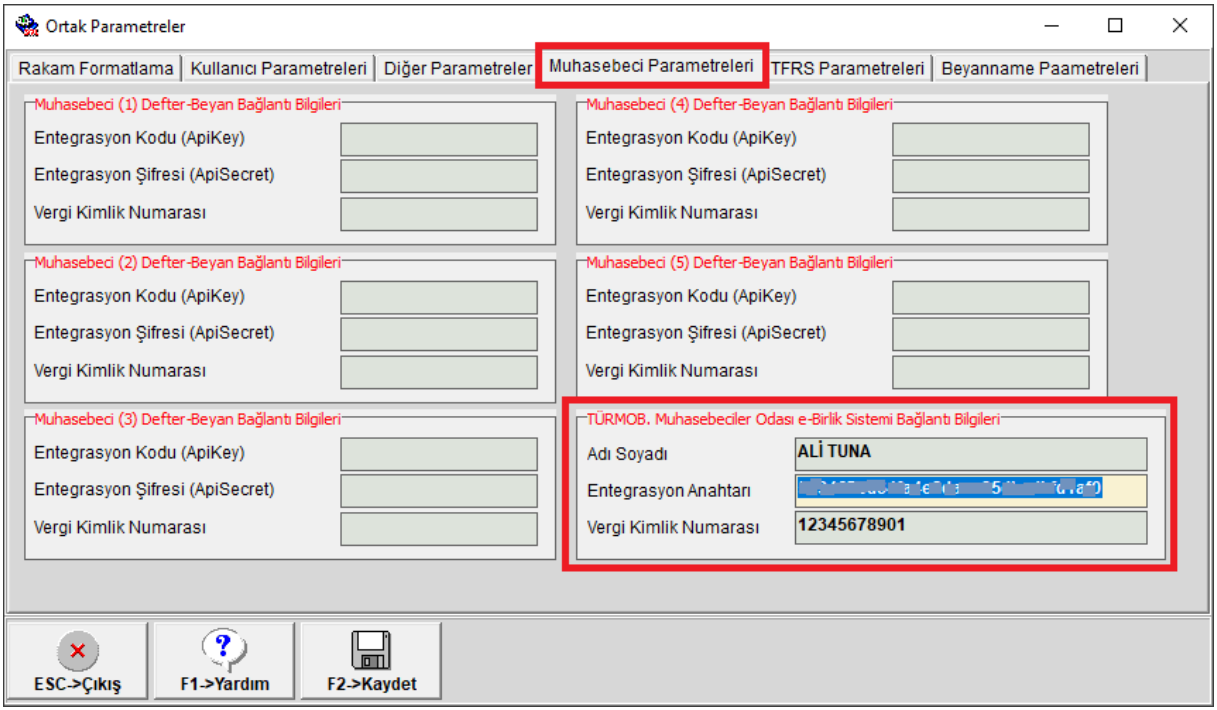

**Ekran 3:** Programımıza Entegrasyon Anahtarı Tanımlanması

Tanımlama yapıldıktan sonra bu ekran **F2-Kayıt** tuşu ile kaydedilir.

## **Sorgulama İşlemi**

VKN/TCKN bilgisine göre sorgulama işlemleri programımızın farklı bölümlerinde yapılmakta ve sorgulanan bilgiler ilgili ekranlara aktarılarak veri girişinde kolaylık sağlanmaktadır. Örneğin Cari Kartı, Bordro Personel Sicil Kartı, Muhasebe Hesap Kartı, İşletme Gelir/Gider Fişleri, Fatura Fişleri gibi ekranlarda sorgulama yapılarak bilgiler bu ekranlardaki ilgili alanlara aktarılmaktadır.

VKN/TCKN Bilgisinin yazıldığı alanda bulunan sorgulama butonu ile sorgulama işlemi gerçekleştirilir. Açılan Kart Bilgisi ekranında **F5-Sorgulama** butonuna basılır. Türmob e-Birlik sisteminden sorgulanan bilgiler ekrandaki ilgili alanlara doldurulur. Bu bilgiler daha sonra tekrar kullanılmak üzere **F2-Kayıt** butonu ile kaydedilebilir. **F3-Aktar** butonu ile sorgulamanın yapıldığı ekrana bilgiler aktarılır.

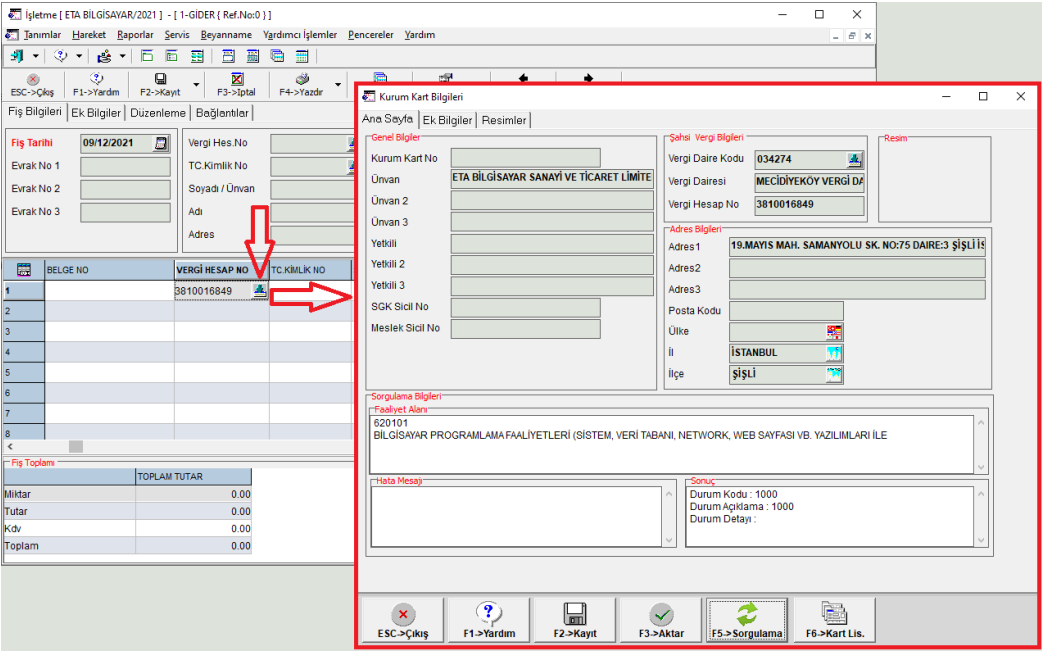

**Ekran 4:** İşletme Gelir/Gider Fişinde Sorgulama

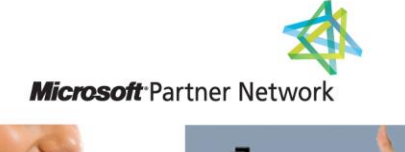

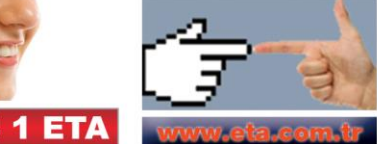